# **ADVANTECH**

# WebAccess + IMM Network Series Installation Guide

## **Software Applications and Background**

Thank you for using WebAccess + IMM Network, a professional digital signage software.

This software can only be used on Advantech platforms. For any problem arises on non-Advantech platforms, we will not provide full technical support.

Its main functions include program layout editing, schedule dispatch and player management.

## **Documentation Conventions**

This manual takes WebAccess + IMM Network 1.1.14 version as an example, giving a detailed introduction on how to use this software.

- • Part 1 is "Preface".
- Part 2 is "Setup and Installation": the basic installation procedures and setup information.

## **Setup and Installation**

## **System Setup**

**a. System Requirement**

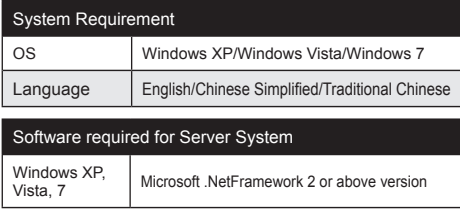

## **Preface Setup and Installation (Cont.)** Setup and Installation (Cont.)

### Software required for Client System

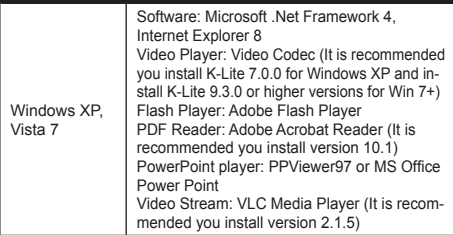

b. Installation environment and setup of Server system [Control Panel/Service]

World Wide Web Publishing Service: Stop

Secondary Logon: Start (auto)

IIS Admin Service: Stop

Antivirus software: Disabled temporarily

 Firewall: The new 80, 1883 and 16992 ports are exceptions Virtual Memory: Enable and configure virtual memory Time Correction: Set the correct time and zone for the OS Note: Please run and intall this software as an administrator.

c. Installation environment and setup of Client system

[Required Items]

System firewall: Disabled

 Screen saver: Disabled Antivirus software: Disabled temporarily

[For IE7 & IE8]: Tools → Toll Bar → Status Bar: Cancelled

 [Windows 7]: Control Panel > User Account > User Account Configuration: Not Notify

[Windows 7]: Theme: Aero

 Virtual Memory: Enable and configure virtual memory Time Correction: Set the correct time and zone for the OS. If the client system and the server system are within the same time zone, it is recommended you synchronize the time of the client system with that of the server system Note: Please run and intall this software as an administrator.

Change the visuals and sounds on your computer .<br>Click a theme to change the desktop background, window color, sounds, and screen saver all at once. క

For more information on this and other Advantech products, please visit our website at:

### **http://www.advantech.com**

For technical support and service, please visit our support website at:

### **http://support.advantech.com**

This manual is for the WebAccess + IMM Network Series.

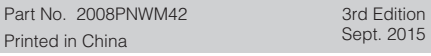

## **Setup and Installation (Cont.)**

## **Software Installation**

## a. Server Installation

### Step 1

 After the installation disk is inserted, the installer window will appear. Select the desired language and type, then click "Next" (see below).

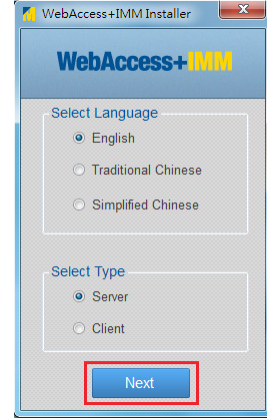

### Step2

 In the installer window, all necessray programs are selected by default. Users only need to click "Install" to automatically install them.

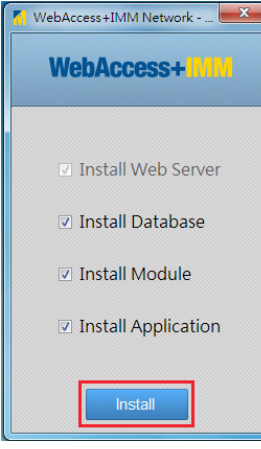

## **Setup and Installation (Cont.)**

## Step3

Python is being installed.

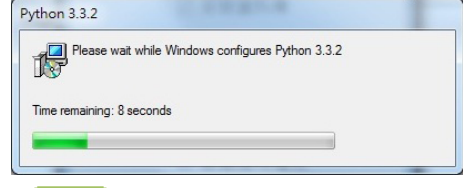

## step4

 Manual settings are necessary during installation. Click "Next".

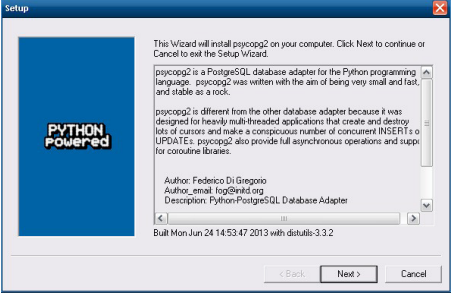

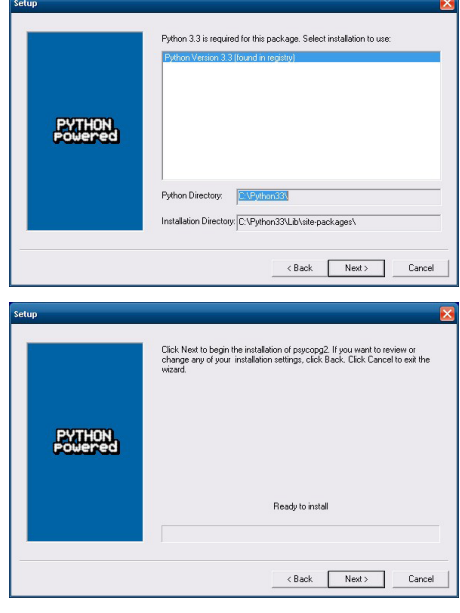

## step5

 Then click "Finish" to complete the installation (see below). After the installation is completed, please re start the computer.

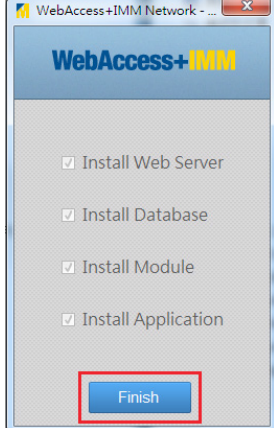

## **Setup and Installation (Cont.) Setup and Installation (Cont.)**

## b. Client Installation

## Step 1

 After the installation disk is inserted, the installer window will appear. Select the desired language and type, then click "Next" (see below).

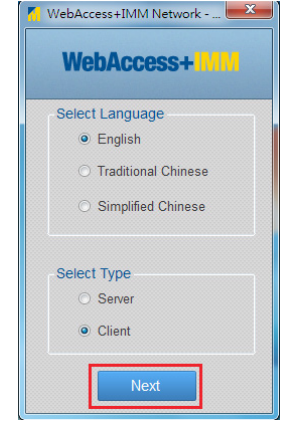

## step2

 In the installer window, all necessray programs are selected by default. Users only need to click "Install" to automatically install them.

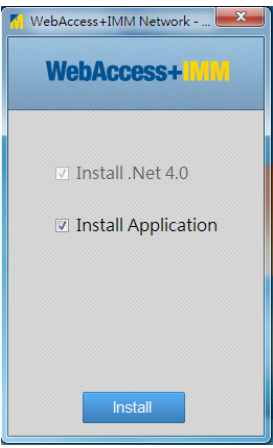

## **Setup and Installation (Cont.)**

Client is being installed.

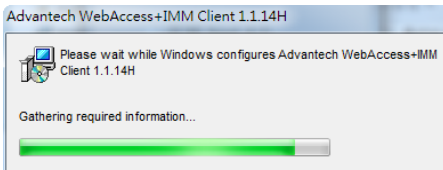

### Step4

 After the installation has completed, click "Installation Complete" to re-start the computer.

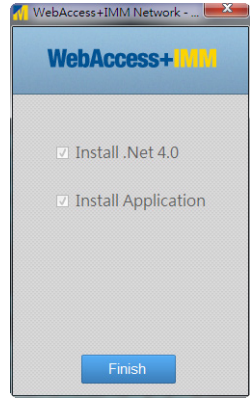

Complete basic and advanced settings of Client system.

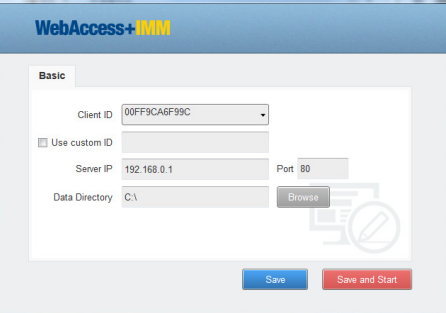

[Configuration Description]:

 Client ID: This ID is used to connect with Server. Click ▼ to select other addresses.

 Use custom ID: If Client ID is not used, users can check "Use custom ID" and input a custom ID address to connect with Server.

 Server IP: Input IP address of Server. The default port is 80.

 Data Directory: Content storage path. Click "Browse" to change the path.

AS WebAccess+IMM Client 1.0.2H Configurat

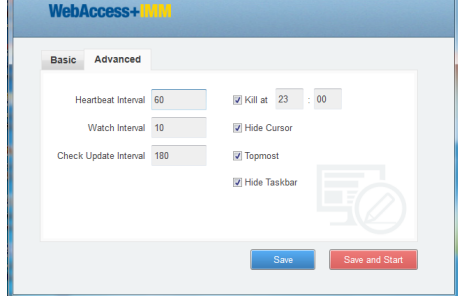

**Setup and Installation (Cont.)**

[Configuration Description]:

Heartbeat Interval: The time interval for the client to send a heartbeat to the server (unit: second). The interval is set to 60s in the above example.

Watch Interval: The time for the client system to restart after being closed (unit: second). The interval is set to 10s in the above example.

Check Update Interval: Interval to check system update (unit: second). The interval is set to 180 s in the above example, which means the client will check whether there is any update in the server every 180 s.

Kill at: Check to enable the program's close time.

 Hide Cursor: Check to enable to hide cursor when a program is being played.

Topmost: Check to set the topmost playing program.

 Hide TaskBar: Check to enable to hide taskbar when a program is being played.

c. Installation Guide of Supported Media Files

 In respect of non-Advantech developed software, please search and download by yourself, then install according to the relevant instructions.

◎ [K-Lite Codec]: Video encoder

 Official download website: http://codecguide.com/download\_kl.htm

◎ [Adobe Flash Player]:

Flash player, please download latest version

Official download website: http://www.adobe.com

- ◎ [Adobe Acrobat Reader]: Official download website: http://www.adobe.com
- ◎ [ppview97 English Edition]: PowerPoint player Installation program: ppview97.exe
- ◎ [VLC Media Player]: Video stream player Official download website: http://www.videolan.org/vlc/